## **XFINITY-COMCAST TELEVISION ACCESS TO GLORIA DEI SERMONS, SERVICES AND BIBLE STUDIES.**

Instructions to help you access "YouTube" on your TV via your **XFINITY-COMCAST.** (This might be possible on other providers.) You may want to pass these instructions on to someone else to help you. (If you have a computer, it is easier to access the services via [http://www.gloriadeilcms.org/\)](http://www.gloriadeilcms.org/). VICAR MARTIN CORNES, GLORIA DEI LUTHERAN.

- 1. TURN ON your television.
- 2. PRESS the **XFINITY** button**.**

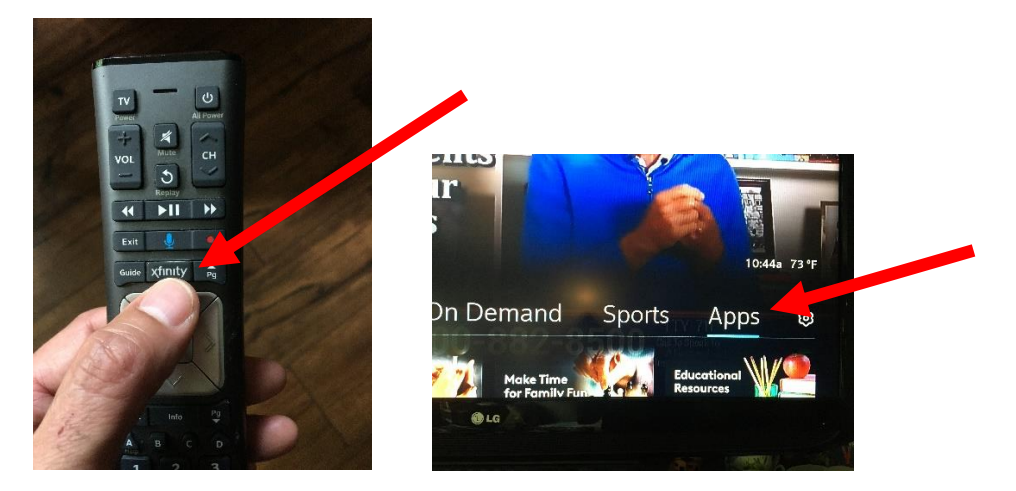

- 3. A screen will come up with "GUIDE SAVED ON DEMAND SPORTS APPS"
- 4. Use the < > arrow buttons on your remote to move/scroll to APPS and then PRESS "OK" on your remote.

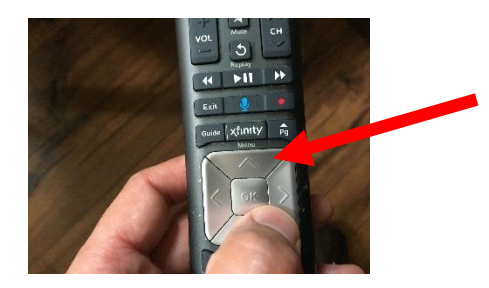

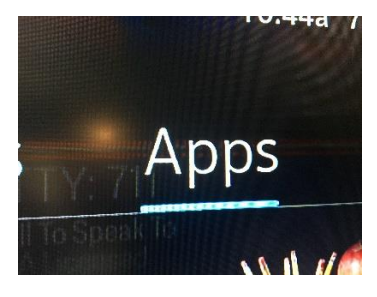

5. This screen should come up: use the < > and up and down also to move to "YOUTUBE" AND PRESS "OK."

![](_page_0_Picture_10.jpeg)

![](_page_0_Picture_11.jpeg)

6. The YOUTUBE screen should now show up on your television.

![](_page_0_Picture_13.jpeg)

7. Use the < > and up and down buttons on your remote and move to the left hand side of the screen to the 'SEARCH' and press 'OK'.

![](_page_1_Picture_1.jpeg)

![](_page_1_Picture_2.jpeg)

- 8. Use the > button to move across to the alphabet and spell out "MARTIN CORNES"
- 9. You need to spell out my whole name to make your search easier later on.
- 10. Use the "SPACE" key in between "MARTIN" AND "CORNES". (If you make a mistake, use the back arrow button to correct yourself. THEN use the arrows and press SEARCH.)

![](_page_1_Picture_6.jpeg)

- 11. You should come up with pictures of my face, my name, "Gloria Dei" and so on.
- 12. Now use the < > buttons to move to the SERVICE, SERMON or BIBLE STUDY, and the correct date. (They aren't always in the order of date.)

![](_page_1_Picture_9.jpeg)

13. PRESS "OK" and the service will start. Adjust the volume to suit. Next time your search should be easier, because my name will already be in your list and you just need to use the < > BUTTONS AND PRESS "OK".

![](_page_1_Picture_11.jpeg)